## Windows XP - MVX Printer Driver Installation

## **READ FIRST!**

This document assumes you have already downloaded the driver installer ZIP package from either the Universal Laser Systems website or Universal Laser Systems FTP site.

For ease of explanation, I have selected V Class as the engraver to install the driver onto a Windows XP computer. You will need to ensure that you select the same model in the driver as what the engraver displays when it boots up – failure to use the correct driver will result in a driver conflict error.

**Step 1** – The ZIP file installer package should be on your desktop:

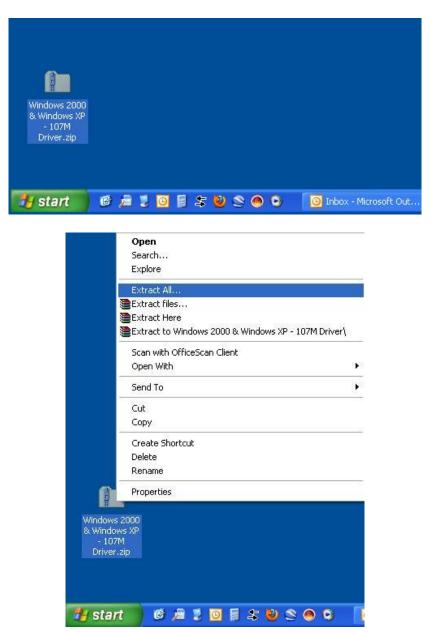

Right click on the ZIP folder and Select "Extract All" to bring up the wizard to unzip the file. If you don't have a built-in extraction utility such as this, you will need to use WinZip or other extraction utility to unzip the ZIP file.

**Step 2** – Follow through the default steps to extract the ZIP folder to your desktop (or other place you can easily find on your computer):

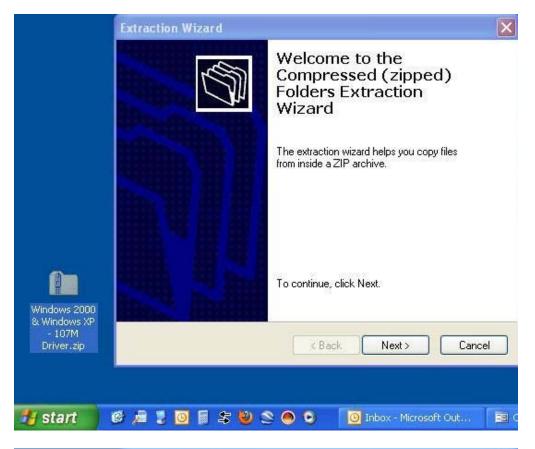

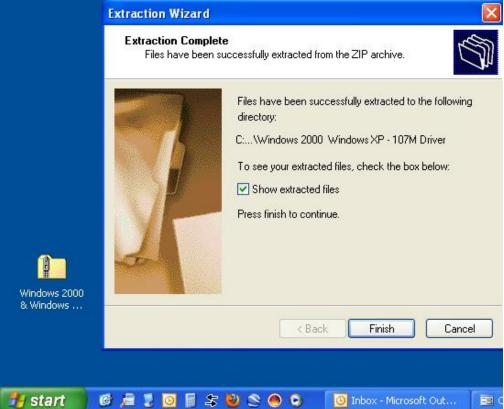

When the extraction wizard closes, you should see the extracted folder with all of the driver files:

| ess 🛅 C:\Documents and Settings            | \jsnead\Desktop\Windows 2000 & Windows | XP - 107M Driv | er                    |                   | <ul> <li>&gt;</li> </ul> |
|--------------------------------------------|----------------------------------------|----------------|-----------------------|-------------------|--------------------------|
|                                            | Name 🔺                                 | Size           | Туре                  | Date Modified     |                          |
| File and Folder Tasks 🛛 🔕                  | Calibration Scale.cdr                  | 16 KB          | CorelDRAW X4 Gra      | 4/29/2011 8:52 AM |                          |
| Males a navy falday                        | 🔊 uls2kui.dll                          | 95 KB          | Application Extension | 4/29/2011 8:52 AM |                          |
| 🍠 Make a new folder                        | 🗃 Uls2000.cat                          | 1 KB           | Security Catalog      | 4/29/2011 8:52 AM |                          |
| Publish this folder to the                 | 🔊 uls2000.dll                          | 41 KB          | Application Extension | 4/29/2011 8:52 AM |                          |
| Web                                        |                                        | 7 KB           | Setup Information     | 4/29/2011 8:52 AM |                          |
| 😡 Share this folder                        | ULS photo.cpl                          | 1 KB           | Control Panel exten   | 4/29/2011 8:52 AM |                          |
|                                            | E ULS.cpl                              | 1 KB           | Control Panel exten   | 4/29/2011 8:52 AM |                          |
| Other Places                               | I ULS.pal                              | 2 KB           | PAL File              | 4/29/2011 8:52 AM |                          |
| Durier Places                              |                                        | 1 KB           | PCD File              | 4/29/2011 8:52 AM |                          |
| 🆰 Desktop                                  | OULS_DEU.HLP                           | 0.0000000      | Help File             | 4/29/2011 8:52 AM |                          |
| My Documents                               | ULS_ENG.HLP                            |                | Help File             | 4/29/2011 8:52 AM |                          |
|                                            | OULS_ESP.HLP                           | 246 KB         | Help File             | 4/29/2011 8:52 AM |                          |
| 🚽 My Computer                              | WULS_FRA.HLP                           | 246 KB         | Help File             | 4/29/2011 8:52 AM |                          |
| 🥹 My Network Places                        | OULS_ITA.HLP                           | 246 KB         | Help File             | 4/29/2011 8:52 AM |                          |
|                                            | WULS_NED.HLP                           | 246 KB         | Help File             | 4/29/2011 8:52 AM |                          |
|                                            | Windows 2000_XP Printer Dri            |                | Microsoft Word Doc    | 4/29/2011 8:52 AM |                          |
| Details 🙁                                  | Windows 2000_XP Printer Dr             | JU ND          | MICROSOFT WORD DOC    | 4)29)2011 0:52 AM |                          |
| Windows 2000 & Windows<br>XP - 107M Driver |                                        |                |                       |                   |                          |
| File Folder                                |                                        |                |                       |                   |                          |
| Date Modified: Today, April 29,            |                                        |                |                       |                   |                          |
| 2011, 8:52 AM                              |                                        |                |                       |                   |                          |
|                                            |                                        |                |                       |                   |                          |
|                                            |                                        |                |                       |                   |                          |
|                                            |                                        |                |                       |                   |                          |
|                                            |                                        |                |                       |                   |                          |
| jects                                      |                                        |                | 1.62 MB               | 🧕 😼 My Comput     | er                       |
| 1                                          |                                        |                |                       |                   |                          |
|                                            |                                        |                |                       |                   |                          |
| indows 2000 Windows 2000                   |                                        |                |                       |                   |                          |
| Windows & Windows                          |                                        |                |                       |                   |                          |

**Step 3** – Navigate to the Printers & Faxes folder to start the printer installation wizard. Once the Printers & Faxes window opens, click on the "Add a printer" link to start the wizard:

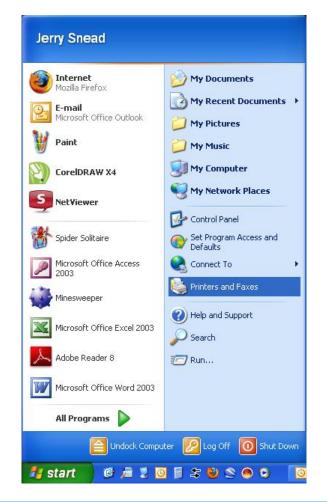

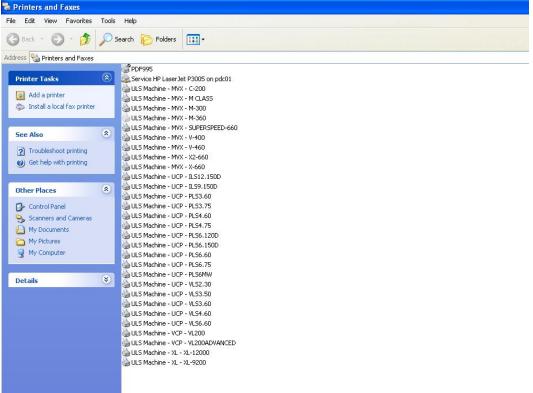

Depending on your version of Windows, this procedure will vary. The procedure shown from here on out is for Windows XP. Windows 7 & Windows Vista will look similar but the screens will have some variation from the screens shown below.

Step 4 – The Add Printer Wizard starts, click Next:

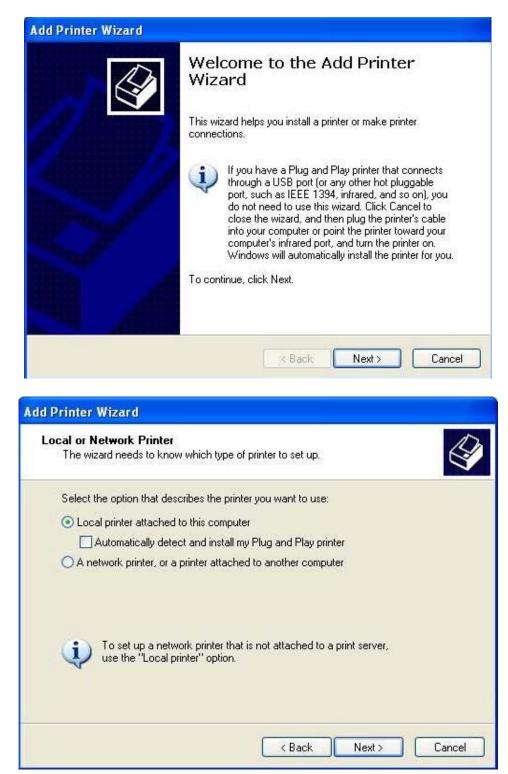

Be sure that **"Local printer attached to this computer"** is selected and "Automatically detect and install my Plug and Play printer" is **UNCHECKED**, then click **Next**.

**Step 5** – Select the correct port. In this example, I am installing a V Class on a Windows XP computer that is connected with a Parallel to USB cable. If your cable is a parallel to parallel cable, you will need to select an LPT port, usually LPT1. If your cable is a parallel to USB cable, you will need to select a USB00 port, usually USB001. After the correct port selection is made, click **Next**:

| Add Printer Wizard                                                                          |                                                                                                    |   |
|---------------------------------------------------------------------------------------------|----------------------------------------------------------------------------------------------------|---|
| Select a Printer Port<br>Computers communicate wi                                           | th printers through ports.                                                                                                    |   |
| Select the port you want yo<br>new port.                                                    | ur printer to use. If the port is not listed, you can create a                                                                                                    | 3 |
| O Use the following port:                                                                   | LPT1: (Recommended Printer Port)                                                                                                    |   |
| Note: Most computers u<br>The connector for this p<br>O Create a new port:<br>Type of port: | LPT1: (Recommended Printer Port)<br>LPT2: (Printer Port)<br>LPT3: (Printer Port)<br>COM1: (Serial Port)<br>COM2: (Serial Port)<br>COM3: (Serial Port)<br>COM4: (Serial Port)<br>FILE: (Print to File)<br>VKNP76E076\AFICI02045 (LAN Manager Printer Port)<br>VRNP7C9DAD \AFICI02035 (LAN Manager Printer Port)<br>VRNP7C9DAD \AFICI02035 (LAN Manager Printer Port)<br>VRNP7C9DAD \AFICI02035 (LAN Manager Printer Port)<br>PDF995PORT (Local Port)<br>UCP-1 (USB)<br>ULS_XL-1 (FTP: ULS-XL)<br>ULS_XL-2 (FTP: 255.255.255)<br>USB001 (Virtual printer port for USB)<br>VERSA-1 (USB Port to VERSA)<br>XPSPort: (Local Port) |   |

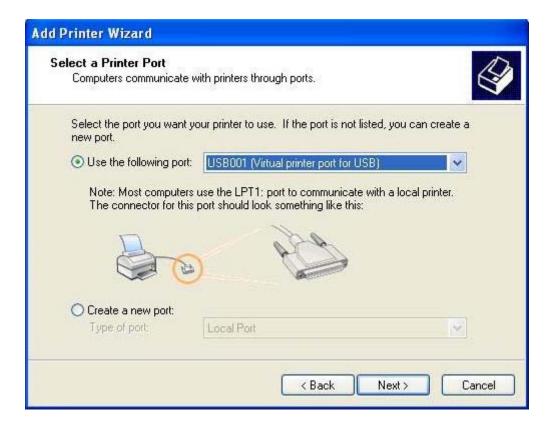

| Install Printer Software<br>The manufacturer and       | model o   | determine which printer software to use.                                                                                               |
|--------------------------------------------------------|-----------|----------------------------------------------------------------------------------------------------|
|                                                        | c. If you | d model of your printer. If your printer came with an installation<br>ar printer is not listed, consult your printer documentation for |
| Manufacturer                                           | ~         | Printers                                                                                                    |
| Tektronix<br>Texas Instruments<br>Toshiba<br>Unisys    |           | VLS2.30 Version: 5.0.0.0 [4/14/2008]<br>VLS2.30 Version: 5.0.0.0 [6/1/2007]<br>VLS2.30 Version: 5.0.0.0 [6/10/2007]                    |
| Universal Laser Systems                                | ~         | K                                                                                                    |
| This driver is not digit<br>Tell me why driver signing |           |                                                                                                    |

Step 7 – An Install From Disk window opens, click on the Browse button:

| Instal | From Disk                                                                                                    |
|--------|----------------------------------------------------------------------------------------------------|
|        | Insert the manufacturer's installation disk, and then<br>make sure that the correct drive is selected below. |
| n      | Copy manufacturer's files from:                                                                              |

**Step 8** – The **Locate File** window opens. Use this window to navigate to the driver folder that you previously unzipped. Inside that folder, you will see a file named "**ULS2000.inf**" (the .inf extension may be hidden but this is not a problem. **Double-Click** on the **ULS2000.inf** file:

| Install Fro                                                           | m Dist.                                  |                                                                                    |
|-----------------------------------------------------------------------|------------------------------------------|------------------------------------------------------------------------------------|
| Locate Fil                                                            |                                          | ?                                                                                  |
| Look in:                                                              | 🕑 Desktop                                | 😼 🔕 🏚 🔛 •                                                                          |
| My Docu<br>My Com<br>My Netw<br>1 Touch<br>Active F<br>Backup<br>Hold | puter<br>vork Places<br>iles<br>20110422 | MP3<br>Parts Lists<br>Printer Driver Download<br>QA<br>Windows 2000 & Windows XP - |
| <                                                                     |                                          | >                                                                                  |

| Install From              | urer and model determine which printer software to use. |  |
|---------------------------|---------------------------------------------------------|--|
| Locate File<br>Look in: C | 🕽 Windows 2000 & Windows XP - 107N 🔽 🔇 🤌 📂 🖽 -          |  |
| iel<br>ie:<br>Jn<br>Jn    |                                                         |  |

**Step 9** – After the ULS2000.inf file is clicked on, the **Locate File** window will disappear leaving only the **Install From Disk** window and the **Add Printer Wizard** window. On the **Install From Disk** window, click **OK** and the **Install From Disk** window will close leaving only the **Add Printer Wizard** window:

| Install | rom Disk                                                                                                    |
|---------|----------------------------------------------------------------------------------------------------|
| Ĥ       | Insert the manufacturer's installation disk, and then OK<br>make sure that the correct drive is selected below.<br>Cancel |
|         | C:\Documents and Settings\jsnead\Desktop\Win 🔜 Browse                                                                     |

**Step 10** – On the **Add Printer Wizard** window, scroll through the available list to select the driver you wish to install. In this example, I have selected **V CLASS.** After selecting your driver model, click **Next:** 

| Install Printer Software<br>The manufacturer and model determine wh                                                                                                    | ich printer software to use.                                                                             |
|----------------------------------------------------------------------------------------------------|----------------------------------------------------------------------------------------------------|
|                                                                                                    | ur printer. If your printer came with an installatio<br>t listed, consult your printer documentation for |
| Printers                                                                                                    |                                                                                                    |
| the state of the second second s |                                                                                                    |
| V-460                                                                                                    |                                                                                                    |
| V-460<br>V-400<br>V CLASS                                                                                                    |                                                                                                    |
| V-400                                                                                                    |                                                                                                    |

**Step 11** – Ensure that the printer name reads the same as the model you select and then click **Next.** It is not necessary to choose the default setting at this point as that can be changed at any time after driver is installed:

| Name Your Printer               | 1                                                                                                    |
|---------------------------------|----------------------------------------------------------------------------------------------------|
| You must assign a name to thi   | s printer.                                                                                                    |
|                                 | ecause some programs do not support printer and server<br>an 31 characters, it is best to keep the name as short as |
| Printer name:                   |                                                                                                    |
| V CLASS                         |                                                                                                    |
| Do you want to use this printer | as the default printer?                                                                                             |
|                                 |                                                                                                    |
| O Yes                           |                                                                                                    |
| O Yes<br>⊙ No                   |                                                                                                    |
|                                 |                                                                                                    |
|                                 |                                                                                                    |

Step 12 – Ensure that "Do not share this printer" is selected and then click Next:

| Printer Sharing  |                                                                                                    |
|------------------|----------------------------------------------------------------------------------------------------|
| You can share th | nis printer with other network users.                                                                                                  |
|                  | are this printer, you must provide a share name. You can use the<br>or type a new one. The share name will be visible to other network |
| users.           |                                                                                                    |
| Oo not share t   | this printer                                                                                                    |
| 🔘 Share name:    |                                                                                                    |
|                  |                                                                                                    |
|                  |                                                                                                    |
|                  |                                                                                                    |
|                  |                                                                                                    |
|                  |                                                                                                    |
|                  |                                                                                                    |
|                  |                                                                                                    |

Step 13 – Ensure that "No" is selected under "Do you want to print a test page?" and then click Next:

| Add Printer Wizard                                                                               |
|--------------------------------------------------------------------------------------------------|
| Print Test Page<br>To confirm that the printer is installed properly, you can print a test page. |
| Do you want to print a test page?                                                                |
| OYes                                                                                             |
| ⊙ No                                                                                             |
|                                                                                                  |
|                                                                                                  |
|                                                                                                  |
|                                                                                                  |
|                                                                                                  |
|                                                                                                  |
|                                                                                                  |
| <pre></pre>                                                                                      |

Step 14 – Finishing up – the Completing the Add Printer Wizard screen appears. Click Finish:

| Add Printer Wizard<br>Compl<br>Wizard | eting the Add Printer<br>d                                                          |
|---------------------------------------|-------------------------------------------------------------------------------------|
|                                       | uccessfully completed the Add Printer Wizard.<br>ed the following printer settings: |
| Name:                                 | V CLASS                                                                             |
| Share name                            | e: <not shared=""></not>                                                            |
| Port:                                 | USB001                                                                              |
| Model:                                | V CLASS                                                                             |
| Default:                              | No                                                                                  |
| Test page:                            | Νο                                                                                  |
| To close th                           | is wizard, click Finish.                                                            |
| To close th                           | is wizard, click Finish.<br>< Back Finish Cancel                                    |

Immediately after clicking on the Finish button, you will get a warning message about the driver software saying it has not passed Windows Logo testing. When you see this, click **Continue Anyway** and the warning window will close. You will now see a **Copying Files** window appear showing the file transfer. When the file transfer finishes, all windows will close:

| Add Printer Wizard |                      |                                                                                                    |                                                                                                    |
|--------------------|----------------------|----------------------------------------------------------------------------------------------------|----------------------------------------------------------------------------------------------------|
|                    | Completing<br>Wizard | the Add Printer                                                                                                    |                                                                                                    |
| File Progress      | You have successi    | Hardware Installation                                                                                                    |                                                                                                    |
|                    | To close this wizard | The software you are installing for this H<br>Printers<br>has not passed Windows Logo testing<br>with Windows XP. (Tell me why this tes<br>Continuing your installation of th<br>or destabilize the correct operation<br>either immediately or in the future<br>recommends that you stop this in<br>contact the hardware vendor for<br>passed Windows Logo testing. | to verify its compatibility<br>ting is important.)<br>is software may impair<br>ion of your system<br>e. Microsoft strongly<br>istallation now and |
|                    |                      | Continue Anywa                                                                                                    | ay STOP Installation                                                                                                    |

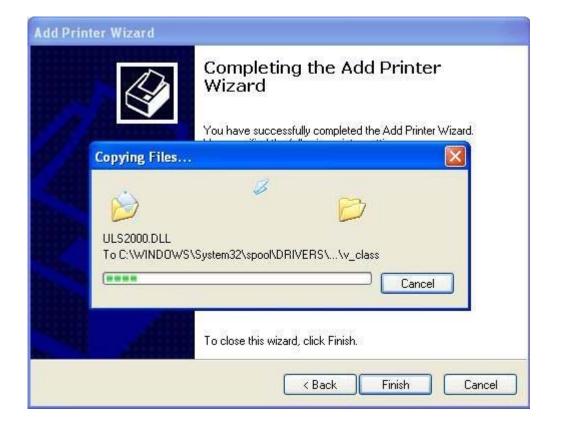

After the Add Printer Wizard window closes, you will now see the new driver loaded. In this case there is now a **V CLASS** driver in the Printers & Faxes window:

| Edit View Favorites                            | Tools Help                                                                                                    |                       |  |
|------------------------------------------------|----------------------------------------------------------------------------------------------------|-----------------------|--|
| ) Back - 🕥 - 🏂                                 | 🔎 Search 🛛 🍋 Fold                                                                                               | ers 🛄 🕶               |  |
| ress 🚱 Printers and Faxes                      |                                                                                                    |                       |  |
|                                                | PDF995                                                                                                    |                       |  |
| Printer Tasks                                  | 🔕 🗕 Service HP La                                                                                               | serJet P3005 on pdc01 |  |
|                                                | ULS Machine                                                                                                    | MVX - C-200           |  |
| Add a printer                                  | ULS Machine                                                                                                    | MVX - M CLASS         |  |
| 🔉 Install a local fax printer                  |                                                                                                    |                       |  |
| .824                                           | ULS Machine                                                                                                    |                       |  |
|                                                | LII S Machine                                                                                                   | MVX - SUPERSPEED-660  |  |
| See Also                                       | <ul> <li>ULS Machine</li> </ul>                                                                                 |                       |  |
|                                                | JULS Machine                                                                                                    |                       |  |
| ? Troubleshoot printing                        | ULS Machine                                                                                                    |                       |  |
| Ø Get help with printing                       | ULS Machine                                                                                                    |                       |  |
|                                                |                                                                                                    | UCP - ILS12.150D      |  |
| - 1934 - No. 1                                 | NA                                                                                                    | UCP - ILS9.150D       |  |
| Other Places                                   | ULS Machine                                                                                                    |                       |  |
| Control Panel                                  | ULS Machine                                                                                                    |                       |  |
| -                                              | ULS Machine                                                                                                    |                       |  |
| Scanners and Cameras                           | ULS Machine                                                                                                    |                       |  |
| Hy Documents                                   |                                                                                                    | UCP - PLS6.120D       |  |
| C My Pictures                                  |                                                                                                    | UCP - PLS6.150D       |  |
| 😡 My Computer                                  | ULS Machine                                                                                                    |                       |  |
| <b>9</b> - 1 - 1 - 1 - 1 - 1 - 1 - 1 - 1 - 1 - | ULS Machine                                                                                                    |                       |  |
|                                                | ULS Machine                                                                                                    |                       |  |
| Details                                        | ULS Machine                                                                                                    |                       |  |
|                                                | ULS Machine                                                                                                    |                       |  |
|                                                | ~                                                                                                    |                       |  |
|                                                | 🔄 ULS Machine                                                                                                   |                       |  |
|                                                | 😂 ULS Machine                                                                                                   |                       |  |
|                                                | A CONTRACTOR OF A CONTRACTOR OF A CONTRACTOR OF A CONTRACTOR OF A CONTRACTOR OF A CONTRACTOR OF A CONTRACTOR OF |                       |  |
|                                                | 💩 ULS Machine                                                                                                   |                       |  |
|                                                |                                                                                                    | VCP - VL200ADVANCED   |  |
|                                                | 💩 ULS Machine                                                                                                   |                       |  |
|                                                | ULS Machine                                                                                                    | XL - XL-9200          |  |
|                                                |                                                                                                    |                       |  |
|                                                |                                                                                                    |                       |  |
|                                                |                                                                                                    |                       |  |